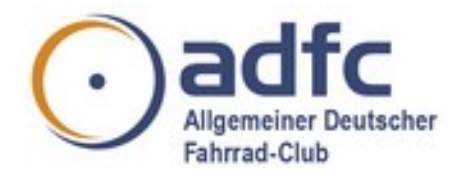

# <span id="page-0-0"></span>**Videokonferenzsystem ADFC Jitsi-Meet**

ADFC Meet ist ein Video-/Web-Konferenzsystem, das im Browser läuft. Damit bietet der ADFC allen Aktiven bundesweit ein einheitliches, sicheres, datenschutzkonformes und leicht zu verwendendes Konferenz-Tool an Ihr findet den Server hier:

#### [https://meet.adfc.de](https://meet.adfc.de/)

Wer zu einer Konferenz auf dem Server einladen möchte, muss dort einen Konferenzraum gründen (z.B. »ADFC-Dingenskirchen«). Der Link https://meet.adfc.de/ADFC-Dingenskirchen wird dann an die Konferenzteilnehmer\*innen mit der Einladung verschickt. Außerdem kann es hilfreich sein, die Adresse dieser Anleitung als Link an die Eingeladenen zu schicken.

https://aktiv.adfc.de/inhalte-fuer-aktive/themen/alle-themen-im-ueberblick/zentralen-onlineangeboten/videokonferenzen

### *Inhaltsverzeichnis*

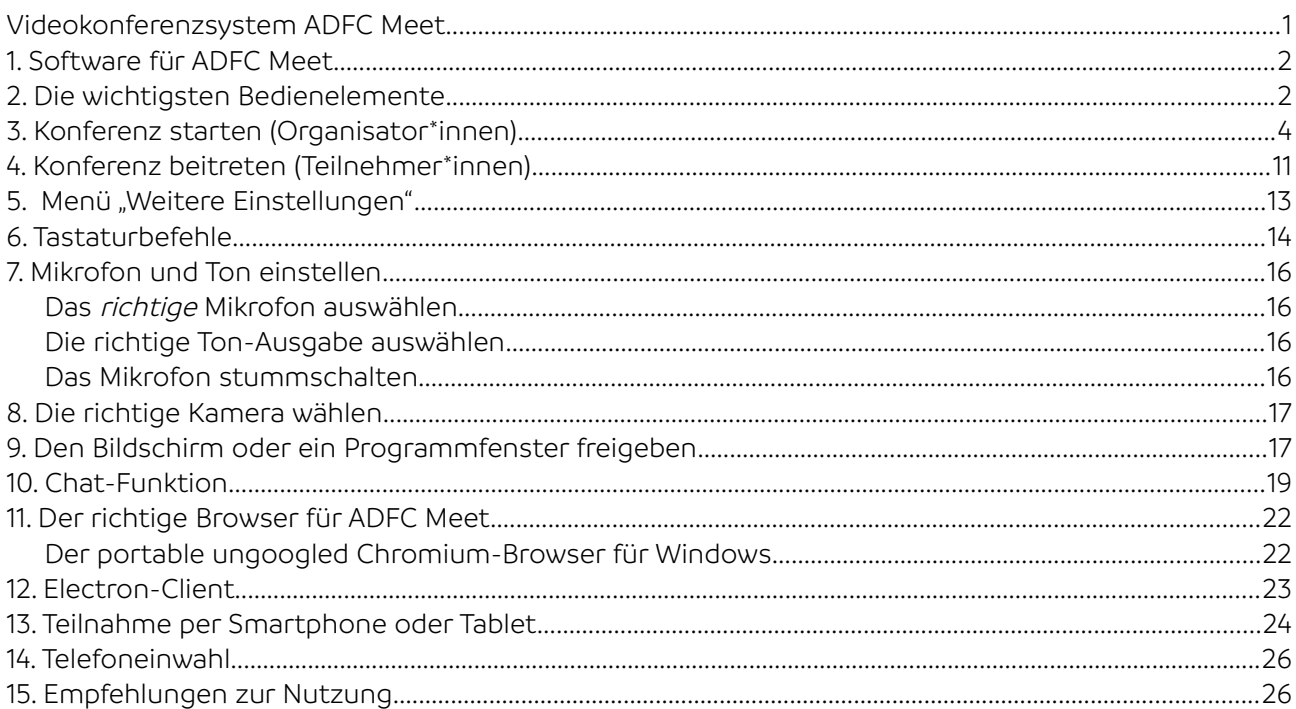

### <span id="page-1-1"></span>**1. Software für ADFC Meet**

Das Videokonferenzsystem ADFC Meet lässt sich mit einem Browser wie Chrome, Chromium, Edge oder Safari nutzen. Der Firefox-Browser funktioniert leider nicht zuverlässig und soll nicht verwendet werden.

Alternativ kann der sogenannte Jitsi-Electron-Client auf einem PC genutzt werden. Dabei handelt es sich um ein Programm, das ohne Installation auskommt. Das Programm kann kostenfrei unter <https://github.com/jitsi/jitsi-meet-electron#installation>heruntergeladen werden.

Weiterhin stehen für Android- und Apple-Handys in den jeweiligen App-Stores kostenlose Downloads bereit: <https://jitsi.org/downloads/>

### <span id="page-1-0"></span>**2. Die wichtigsten Bedienelemente**

Das Hauptmenü von ADFC Meet wird sichtbar, wenn man sich mit der Maus dem unteren Rand des Fensters nähert. Nach kurzer Zeit wird es stets wieder ausgeblendet, um die Konferenz-Teilnehmer in der Vordergrund zu rücken.

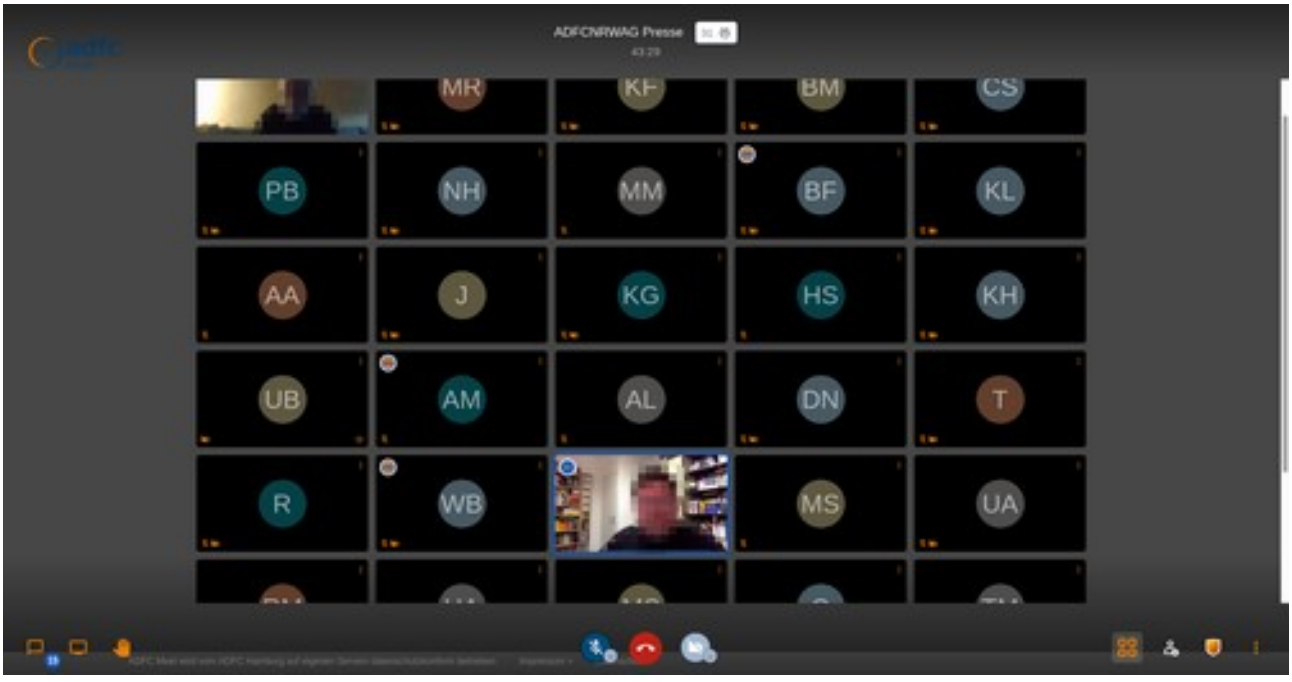

Abbildung 1: Das Hauptfenster mit den Bedien-Symbolen (unten)

Hinweis: Um Bandbreite zu sparen, werden je nach Auslastung nicht alle Videobilder übertragen.

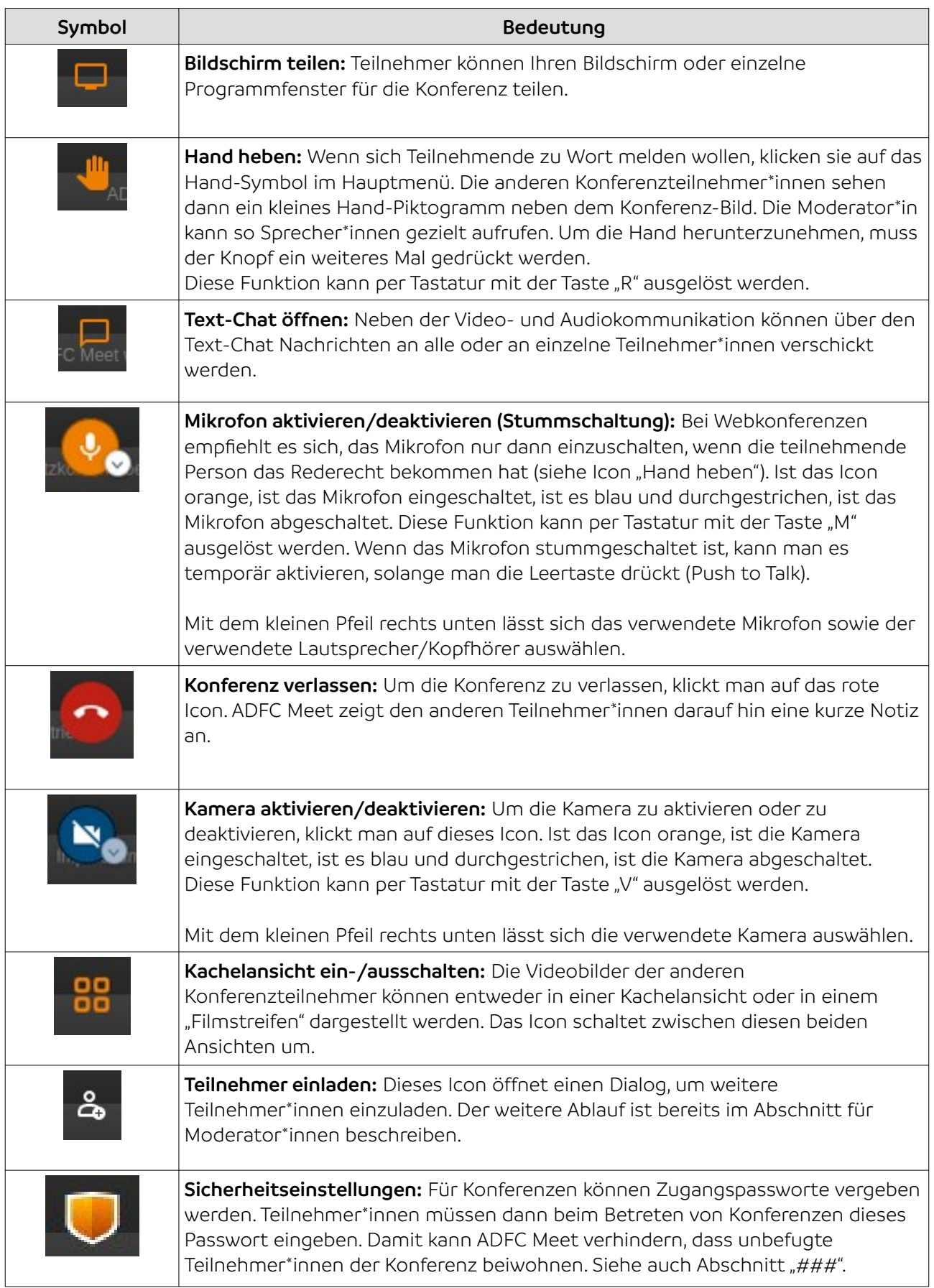

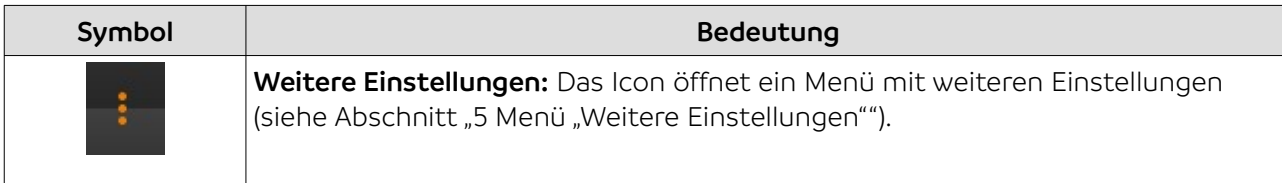

Wir empfehlen, dass alle Teilnehmer\*innen ihr Mikrofon stummschalten (per Icon oder Taste M). Wer sprechen möchte, hebt zunächst die Hand (per Icon oder Taste R). Wenn das Wort erteilt wird, hält man die Leertaste gedrückt, während man spricht.

Unter der Mailadresse jitsi@adfc.de können Fragen, Probleme oder Anmerkungen an das Server-Team übermittelt werden.

### <span id="page-3-0"></span>**3. Konferenz starten (Organisator\*innen)**

Auf der Startseite von ADFC Meet unter [https://meet.adfc.de](https://meet.adfc.de/) können Organisator\*innen neue Konferenzräume anlegen.

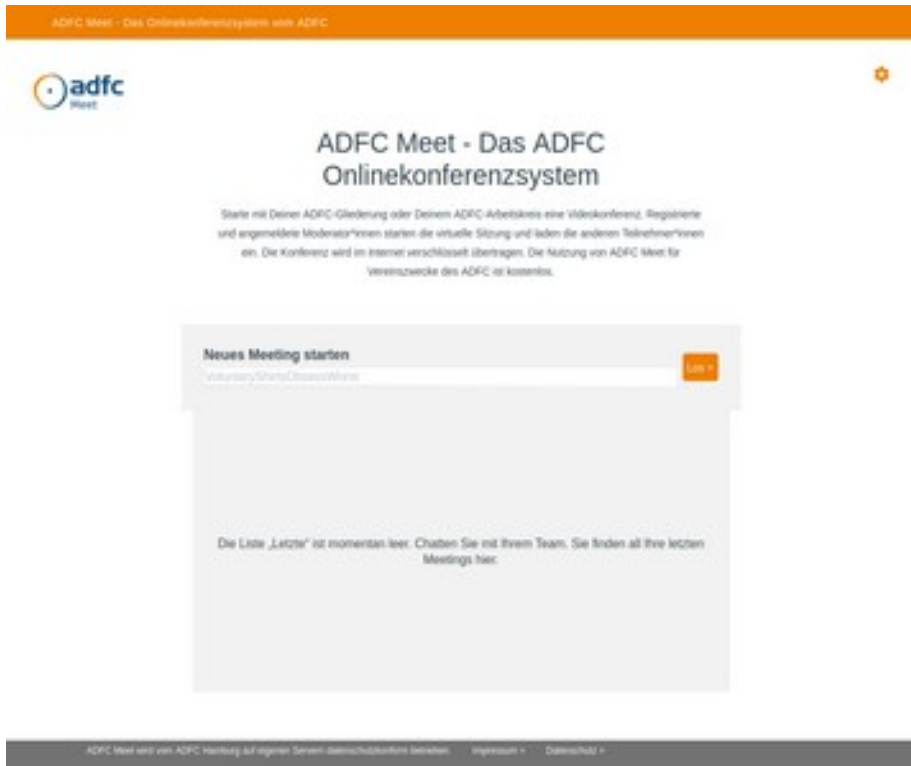

Abbildung 2: Startseite von ADFC Meet

Unter "Neues Meeting starten" geben die Organisierenden einen Namen für den Konferenzraum ein (z. B. "ADFC-Dingenskirchen") und klicken auf "Los". Der Name des Konferenzraums darf Buchstaben und Ziffern sowie Binde- oder Unterstriche enthalten. Umlaute sind leider nicht verwendbar.

Hinweis: Wenn bereits eine Konferenz mit demselben Namen besteht, tritt die Moderator\*in dieser bestehenden Konferenz bei. Die Konferenznamen sollen deshalb eindeutig gewählt werden.

Hinweis: Verwende bitte einen kompatiblen Browser (möglichst Chrome oder Chromium). Firefox soll aufgrund technischer Inkompatibilitäten möglichst nicht verwendet werden (siehe Abschnitt "[11](#page-21-1) [Der](#page-21-1)  [richtige Browser für ADFC Meet"](#page-21-1)).

Je nach Konfiguration des Browsers erscheint nun eine Hinweismeldung, dass Mikrofon und Kamera aktiviert werden müssen:

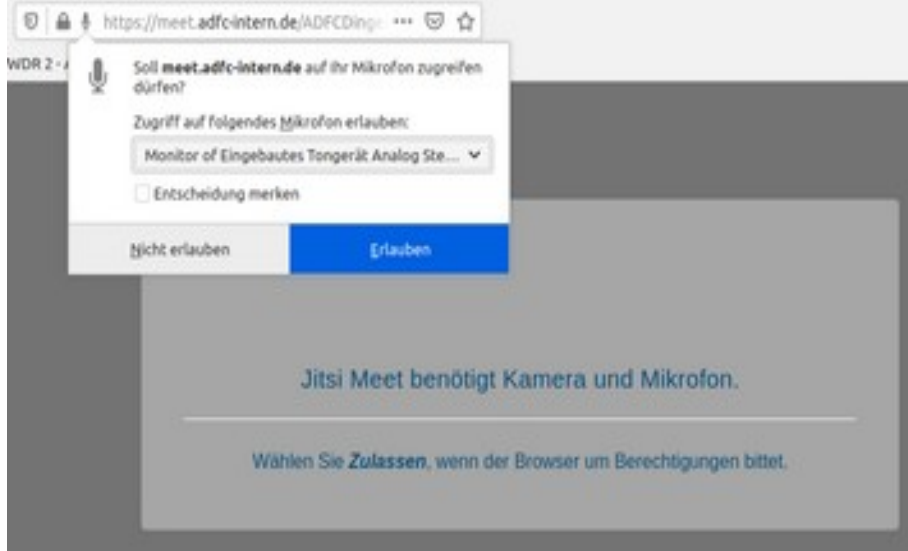

Abbildung 3: Hinweismeldung bei fehlendem Zugriff auf Mikrofon oder Kamera

Anschließend wird die Konferenz gestartet. Die Organisator\*in wird aufgefordert, ihren Namen einzugeben:

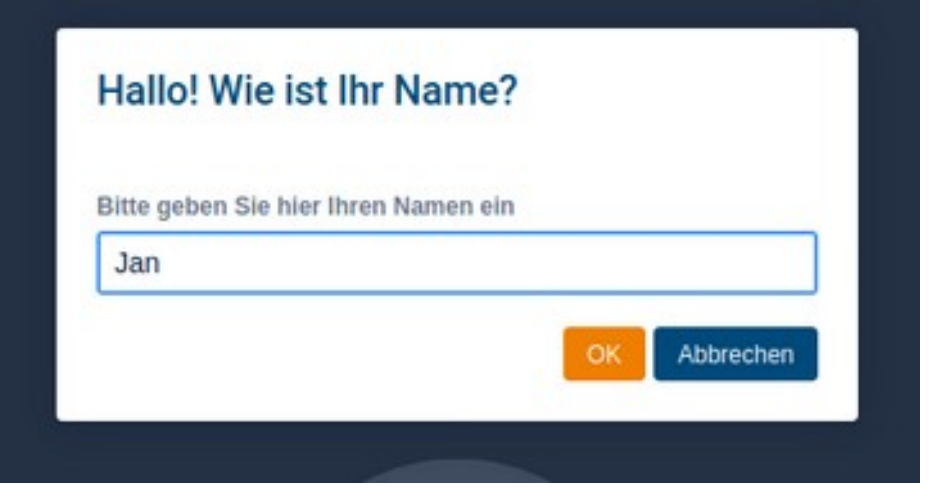

Abbildung 4: Eingabe des Namens

Mit diesem Namen können andere Konferenzteilnehmer\*innen dich identifizieren (z. B. im Textchat). Der Name soll deshalb eindeutig sein und allen anderen Teilnehmer\*innen bekannt sein.

Du kannst den Konferenzraum mit einem Zugangscode schützen, damit unbefugte Teilnehmer\*innen sich nicht einwählen können. Allerdings ist dann die Teilnahme per Telefon nicht mehr möglich! Um ein solches Kennwort zu setzen klickt die Organisator\*in auf das Symbol "Sicherheitseinstellungen" am unteren Bildschirmrand:

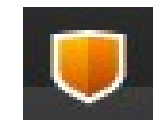

Nun öffnet sich ein Dialog, in dem ein beliebiger Zugangscode eingetragen werden kann:

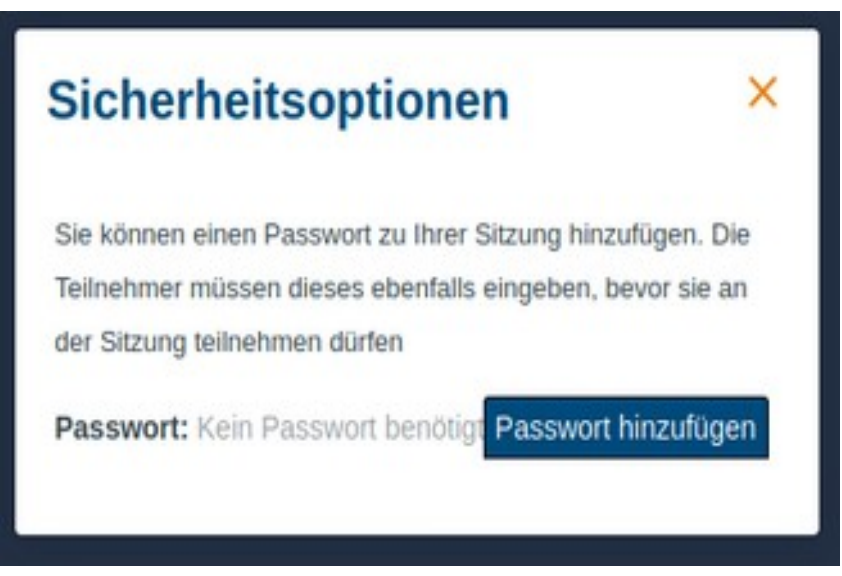

Abbildung 5: Sicherheitscode hinzufügen

Nun klickt man auf "Passwort hinzufügen" und gibt das Konferenzpasswort ein:

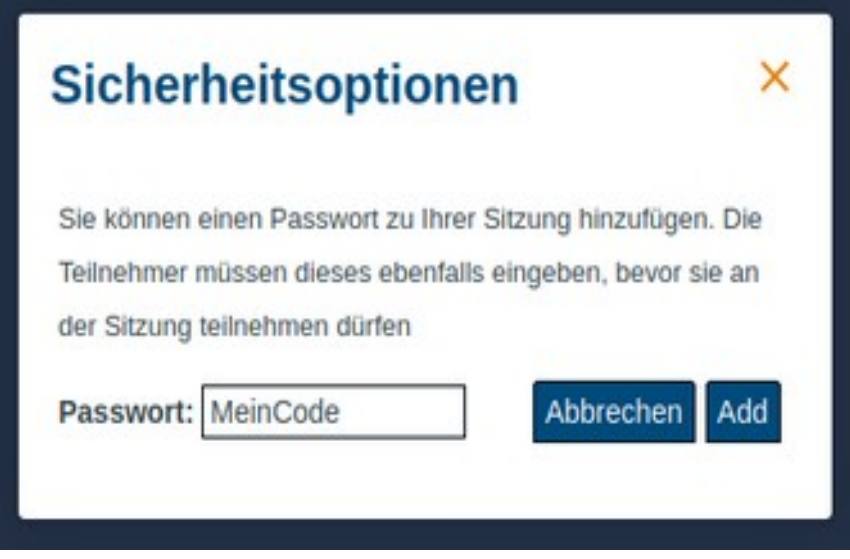

Abbildung 6: Konferenzpasswort eingeben

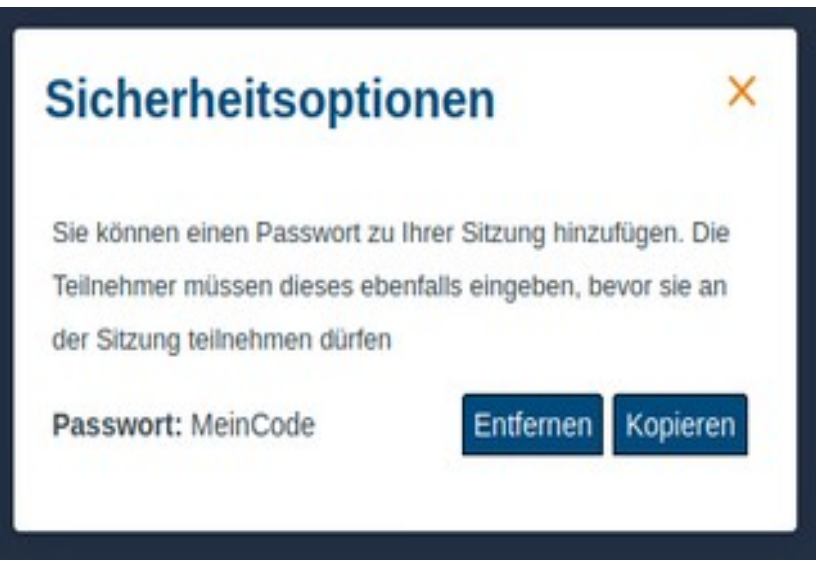

Abbildung 7: Zugangspasswort für Konferenz

Das Icon für die Sicherheitseinstellungen am unteren Bildschirmrand wechselt nun die Farbe:

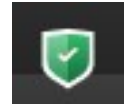

Nun kann die Organisator\*in über den Button "Personen einladen" den Link auf den Konferenzraum über verschiedene Medien an die Teilnehmenden versenden:

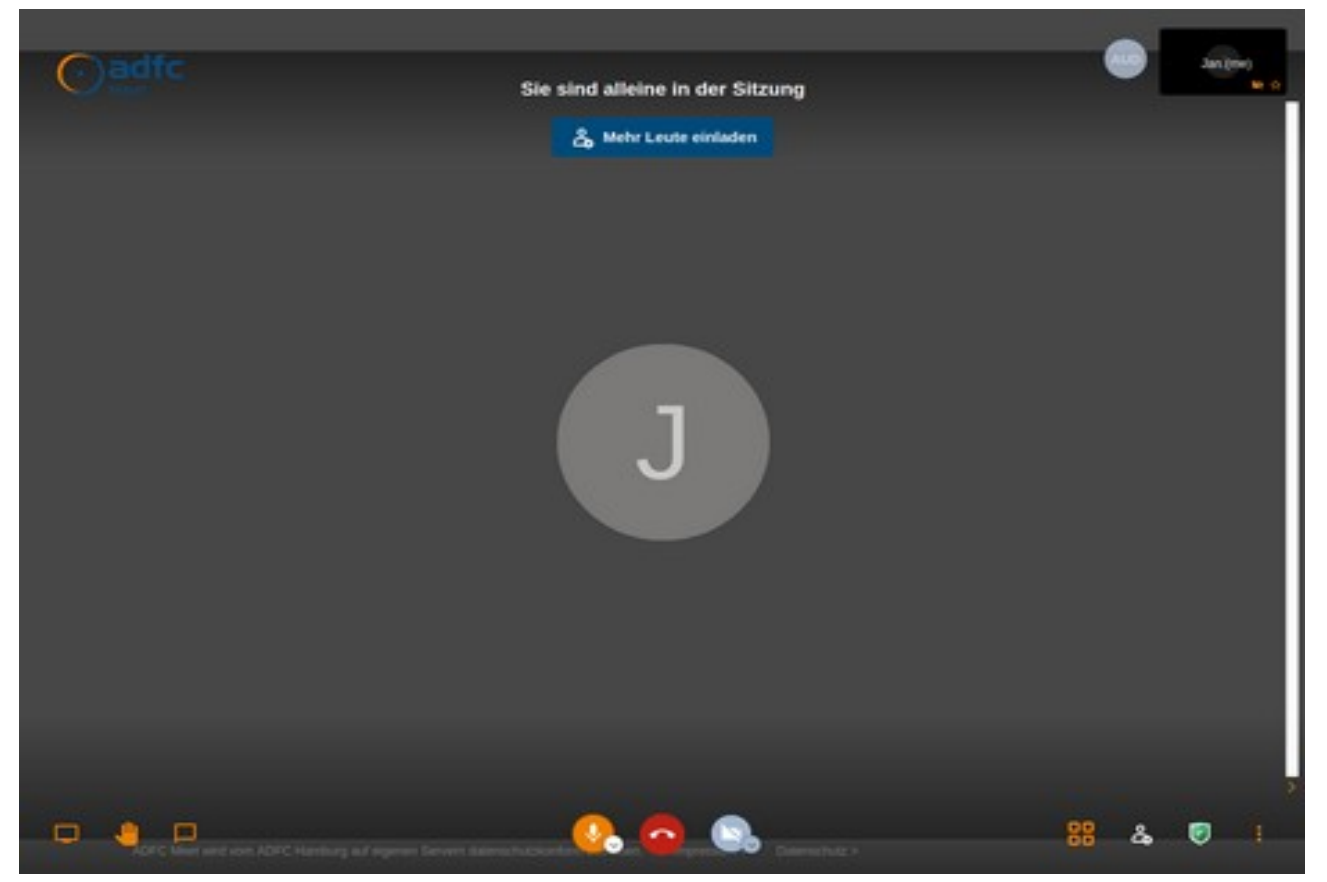

Abbildung 8: Leerer Konferenzraum nach Start

Es öffnet sich ein Dialog, in dem man den Link zum Konferenzraum kopieren kann (oberer Button) oder eine Konferenzeinladung verschicken kann (unterer Button). Hier steht auch die Telefonnummer und Konferenz-PIN, mit der man sich in die Konferenz einwählen kann. Die telefonische Einwahl funktioniert allerdings nur, wenn kein Passwort für die Konfernz gesetzt ist. Die Moderator\*in kann ein einmal gesetztes Passwort in den Sicherheitoptionen auch wieder entfernen.

Abbildung 9: Teilnehmende einladen

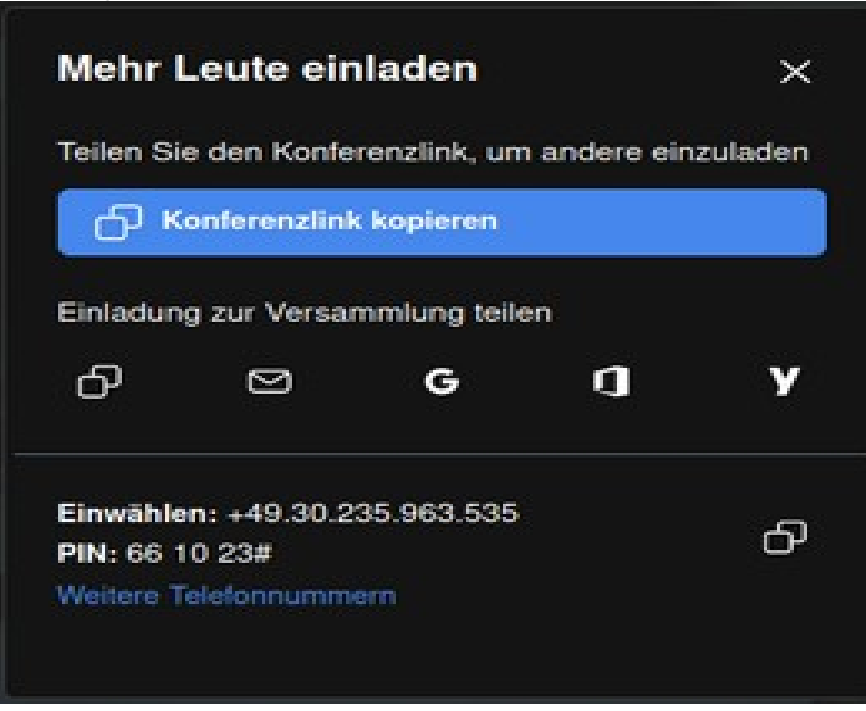

![](_page_8_Picture_2.jpeg)

Abbildung 10: Link zum Konferenzraum versenden

Der Link kann nun kopiert oder über per Email versendet werden. Beim Klick auf das 2. Icon öffnet sich automatisch das installierte Emailprogramm.

Mit der Konferenzeinladung muss die Organisator\*in das soeben gesetzte Zugangspasswort für die Teilnehmenden mit versenden.

Organisator\*innen können Einstellungen von Teilnehmer\*innen bearbeiten, indem sie auf die 3 Punkte in der Teilnehmerkachel klicken:

![](_page_9_Picture_0.jpeg)

Abbildung 11: Zusätzliche Optionen für Organisator\*innen

Auf diese Weise können sie die Teilnehmer\*in stummschalten, alle anderen Teilnehmer\*innen der Konferenz stummschalten, zur Moderator\*in (Organisator\*in) machen oder aus der Konferenz hinauswerfen.

Hinweis: Die erste Person in einem Konferenzraum wird automatisch zur Organisator\*in und verfügt über besondere Rechte. Verlässt die Organisator\*in die Konferenz, fällt diese Rolle an eine andere Teilnehmer\*in.

## <span id="page-10-0"></span>**4. Konferenz beitreten (Teilnehmer\*innen)**

Teilnehmer\*innen bekommen den Link zur Konferenz per Email oder über andere Kommunikationskanäle von der Organisator\*in mitgeteilt. Sie geben den Link in ihren Browser ein.

Hinweis: Verwenden Sie einen kompatiblen Browser (möglichst Chrome oder Chromium). Firefox soll aufgrund technischer Inkompatibilitäten möglichst nicht verwendet werden (siehe Abschnitt "[11](#page-21-1) Der [richtige Browser für ADFC Meet"](#page-21-1)).

Je nach Konfiguration des Browsers erscheint nun eine Hinweismeldung, dass Mikrofon und Kamera aktiviert werden müssen:

![](_page_10_Picture_58.jpeg)

Abbildung 12: Hinweismeldung bei fehlendem Zugriff auf Mikrofon oder Kamera

Die Teilnehmer\*in wird aufgefordert, das Konferenzpasswort einzugeben, das die Organisator\*in mit der Einladung mitgeteilt hat:

![](_page_11_Picture_38.jpeg)

Abbildung 13: Teilnehmende müssen das Konferenzpasswort eingeben

Anschließend werden sie gebeten, ihren Namen einzugeben:

![](_page_11_Picture_39.jpeg)

Abbildung 14: Eingabe des Namens

Mit diesem Namen können andere Konferenzteilnehmer\*innen Sie identifizieren (z. B. im Textchat). Der Name soll deshalb eindeutig sein und allen anderen Teilnehmer\*innen bekannt sein.

Nun gelangt die Teilnehmer\*in in den Hauptbildschirm der Konferenz, in dem sich bereits mindestens die organisierende Person aufhält:

![](_page_12_Picture_0.jpeg)

Abbildung 15: Konferenz mit 2 Teilnehmenden

Sobald alle erwarteten Teilnehmer\*innen der Konferenz beigetreten sind, kann die Konferenz beginnen.

### <span id="page-12-0"></span>**5. Menü "Weitere Einstellungen"**

Über das Hauptmenü kann rechts unten das Menü "Weitere Einstellungen" geöffnet werden:

| 으  | me                                   |
|----|--------------------------------------|
| HD | Qualitätseinstellungen               |
|    | Vollbildmodus                        |
| G  | Einen Livestream starten             |
|    | YouTube-Video teilen                 |
|    | Hintergrundunschärfe aktivieren BETA |
|    | Einstellungen                        |
|    | Sprecherstatistik                    |
|    | Tastenkürzel anzeigen                |

Abbildung 16: Menü "Weitere Einstellungen"

![](_page_13_Picture_49.jpeg)

## <span id="page-13-0"></span>**6. Tastaturbefehle**

Eine Übersicht über die wichtigsten Tastenkürzel können über den Menüpunkt "Weitere Einstellungen/Tastenkürzel anzeigen" aufgelistet werden:

![](_page_14_Picture_76.jpeg)

Abbildung 17: Übersicht über die Tastenkürzel

Wichtige Tastenkürzel sind:

![](_page_14_Picture_77.jpeg)

## <span id="page-15-3"></span>**7. Mikrofon und Ton einstellen**

Bei dem ersten Verbinden mit ADFC Meet, fragt der Browser nach dem Zugriff auf Kamera und Mikrofon. Dieser Zugriff muss mit OK bestätigt werden, sonst stehen Mikrofon oder Kamera für die Konferenz nicht zur Verfügung (siehe Abschnitt "[4](#page-10-0) [Konferenz beitreten \(Teilnehmer\\*innen\)"](#page-10-0)).

#### <span id="page-15-0"></span>Das richtige Mikrofon auswählen

Um Rückkopplungen zu vermeiden, empfiehlt es sich, Kopfhörer – oder noch besser –, Headsets zu tragen (Kopfhörer mit Mikrofon). Sie haben keine? Womöglich doch, so wird z.B. nahezu jedes Smartphone heute mit In-Ear-Kopfhörern ausgeliefert, an denen auch ein winziges Mikrofon angebracht ist. Wenn Sie ein solches Headset an ihren Rechner anschließen, ergibt sich in der Regel die Notwendigkeit, ADFC Meet mitzuteilen, welches Mikrofon es denn verwenden soll, denn oft haben Laptops oder Webcams ja ein internes Mikrofon. Klicken Sie auf den kleinen v-Pfeil rechts am Mikrofonsymbol. In dem nun angezeigten Mikrofon-Menü (siehe Abbildung [18](#page-15-4)) werden alle gefundenen Mikrofone aufgelistet.

![](_page_15_Picture_4.jpeg)

Abbildung 18: Mikrofon auswählen

#### <span id="page-15-4"></span><span id="page-15-2"></span>Die richtige Ton-Ausgabe auswählen

Genau wie beim Mikrofon (für den Ton-Eingabe) können Sie in diesem Menü auch das Gerät für die Ton-Ausgabe wählen (Lautsprechersymbol). Haben Sie z.B. keinen Ton auf den Kopfhörern, müssen Sie hier vermutlich noch vom Systemlautsprecher/Speakers auf Kopfhörer/Headphones umstellen.

#### <span id="page-15-1"></span>Das Mikrofon stummschalten

Je mehr Leute sich in einer Konferenz befinden, desto mehr potenzieren sich die Hintergrundgeräusche. Besonders schlecht eingestellte Mikrofone (zu laut ausgesteuert) bescheren den Konferenzteilnehmern Atem-, Klopf- oder Tippgeräusche. Nutzt ein Teilnehmer kein Headset, kommen noch Rückkopplungen dazu. Deshalb ist es oft eine gute Idee, das eigene Mikro stummzuschalten, wenn Sie gerade nicht sprechen. Ein Klick auf das Mikrofon-Symbol oder die Taste

"M" schaltet dieses stumm oder wieder aktiv. Wenn das Mikrofon stummgeschaltet ist, kann die Stummschaltung temporär abgeschaltet werden, solange die Leertaste gedrückt wird, etwa während Sie sprechen.

Ist Ihr Mikrofon zu laut oder zu leise, können Sie den Eingangspegel über das Ton-Management Ihres Betriebssystem einstellen. Das geht meist über das Lautsprechersymbol in der Betriebssystem-Menüleiste. Googlen Sie z.B. »Windows 10 Mikrofon lauter« für mehr Infos.

### <span id="page-16-1"></span>**8. Die richtige Kamera wählen**

Die Auswahl der Kamera funktioniert im Prinzip genauso wie beim Mikrofon. Sie können ihre Kamera auch auf die gleiche Weise deaktivieren (z.B. wenn die Bandbreite Ihrer Internet-Verbindung schlecht ist). ADFC Meet stellt nur maximal 3 Personen dar. Dies sind i. d. R. die letzten 3 Sprecher\*innen.

### <span id="page-16-0"></span>**9. Den Bildschirm oder ein Programmfenster freigeben**

Klicken Sie dazu auf das Bildschirmsymbol ganz links im Hauptmenü. Dann wird Ihr Browser Sie fragen, welches Fenster Sie mit den Konferenzteilnehmenden teilen möchten. Das kann eine Powerpoint-Präsentation, eine Word-Datei etc. sein. Sie wählen das gewünschte Programm oder den ganzen Bildschirm an. Nun können die anderen Teilnehmenden Ihr Fenster und die Maus sehen.

![](_page_17_Picture_0.jpeg)

Abbildung 19: Bildschirm oder Fenster freigeben

![](_page_18_Picture_0.jpeg)

Abbildung 20: ADFC Meet mit freigegebenem Anwendungsfenster (hier Textverarbeitung)

#### <span id="page-18-0"></span>**10.Chat-Funktion**

Mit dem Chat können Sie z. B. in einer Konferenz ein Thema anmelden, das Sie besprechen möchten, Sie können einen Webseiten-Link teilen oder können einen Kommentar abgeben. Der Chat ist standardmäßig ausgeblendet. Er lässt sich mit Klick auf das entsprechende Icon einblenden:

![](_page_18_Picture_4.jpeg)

Am unteren Rand des Fensters können nun Nachrichten eingegeben werden:

![](_page_19_Picture_0.jpeg)

Abbildung 21: Eingeben einer Nachricht

Klickt man auf das Menü-Icon in einer Kachel einer anderen Teilnehmer\*in, kann man dieser Teilnehmer\*in eine private Nachricht senden:

![](_page_19_Picture_3.jpeg)

Bei der Eingabe der Nachricht weist ADFC Meet darauf hin, dass es sich um eine private Nachricht handelt:

![](_page_20_Picture_0.jpeg)

Abbildung 22: Eingabe einer privaten Nachricht.

Andere Teilnehmer sehen den Verlauf wie folgt. Fremde, eigene und private Nachrichten sind dabei farblich abgehoben:

![](_page_20_Picture_3.jpeg)

Teilnehmer\*innen, grau sind die eigenen Nachrichten, orange sind private Nachrichten (hier aus Sicht von Anna).

Ist das Chat-Fenster nicht geöffnet, weist eine zusätzliche Zahl rechts unter dem Icon auf die Anzahl der Meldungen hin:

![](_page_20_Picture_6.jpeg)

Der Chatverlauf wird mit dem Ende der Konferenz automatisch gelöscht.

## <span id="page-21-1"></span>**11. Der richtige Browser für ADFC Meet**

Derzeit funktionieren die auf Chrome basierenden Browser am besten. **Firefox** verursacht leider oft Qualitätsprobleme bei Ton und Bild. Der Bildschirm lässt sich nicht teilen. Seit Januar 2020 basiert der neue Microsoft Standard-Browser »**Edge**« auch auf Chromium. Apple's **Safari** funktioniert nicht optimal.

Wen es zu roblemen beisüpielsweise bei der Darstellung von geteilten Bildschirminhalten kommt, ist meis jemand mit einem mit einem ungeeigneten Browser in der Konferenz.

Wir empfehlen für alle Teilnehmenden den Browser **Chromium**. Dabei handelt es sich um die OpenSource-Variante von Chrome. Es gibt ihn für verschiedene Betriebssysteme und auch eine portable Version, für die Sie keine Installationsrechte benötigen. Diese Version erlaubt es Ihnen z.B. von einem Firmen-Laptop an der Konferenz teilzunehmen.

![](_page_21_Picture_5.jpeg)

#### <span id="page-21-0"></span>Der portable ungoogled Chromium-Browser für Windows

Diese Version von Chromium wird durch einen Launcher gestartet. Extrahieren Sie die Zip-Datei z.B. auf den Desktop. Dann führen Sie *chrlauncher... .exe* aus. Es wird sich daraufhin ein Fenster mit einem

Fortschrittsbalken öffnen, das aussieht wie ein Installationsfenster, aber keines is Es wird lediglich die aktuelle Version des Chromium in den lokalen Ordner herunterladen (ca. 200 MB). Ist der Download komplett, startet der Launche automatisch den Browser. Wollen Sie auf ihrem Firmen-Laptop keine Spuren hinterlassen, löschen Sie einfach diesen Ordner und fertig. Sie können den Ordnerz.B. auch auf Ihren privaten Speicher-Stic verschieben und den Chromium von dort aus über den Launcher ausführen.

![](_page_21_Picture_128.jpeg)

Abbildung 24: Der portable Chromium unter Windows 10

Lade den portablen ungoogled Chromium hier herunter: <https://chromium.woolyss.com/f/chrlauncher-win64-stable-ungoogled.zip>

Verschiedene weitere Versionen von Chromium findest du hier:  [https://chromium.woolyss.com](https://chromium.woolyss.com/)

### <span id="page-22-0"></span>**12.Electron-Client**

Anstelle eines Browsers kann auch der sogenannte Electron-Client verwendet werden. Diese Applikation kann ohne vorherige Installation genutzt werden, indem man sie einfach aus dem Internet herunterlädt. Downloadlinks für verschiedene Betriebssysteme (Windows, Linux, macOS) finden sich hier:

#### <https://github.com/jitsi/jitsi-meet-electron#installation>

Nach dem Download und Start gibt man den Konferenzlink ein:

![](_page_22_Picture_4.jpeg)

Abbildung 25: Startbildschirm des Electron-Clients

Die restliche Nutzung entspricht der Browservariante:

![](_page_23_Picture_0.jpeg)

Abbildung 26: Electron-Client während einer Konferenz

### <span id="page-23-0"></span>**13.Teilnahme per Smartphone oder Tablet**

Wenn Sie Probleme haben, mit einem PC teilzunehmen, geht dies auch mit einem Smartphone oder Tablet, wenn darauf iOS (Apple) oder Android (fast alle anderen Hersteller) läuft. Laden Sie aus dem jeweiligen App-Store (itunes-Store, Google Play oder F-Droid) die App »Jitsi Meet« herunter. Die Einstellungsmöglichkeiten und Anordnungen von Knöpfen unterscheiden sich ggf. von dem oben Beschriebenen.

![](_page_24_Picture_0.jpeg)

Abbildung 27: Eingabe des Konferenznames in der Smartphone-App

Durch langen Druck auf den Bildschirm werden die Bedienelemente eingeblendet, damit man die Kamera und das Mikrofon aktivieren kann:

![](_page_25_Picture_0.jpeg)

Abbildung 28: Teilnahme per Smartphone-App "Jitsi Meet"

#### <span id="page-25-1"></span>**14.Telefoneinwahl**

ADFC Meet kann auch per Telefoneinwahl genutzt werden. Damit das funktioniert, muss die gewünschte Konferenzname einmal gestartet werden und immer unter dem selben Namen wieder verwendet werden! Die PIN der Konferenz bleibt dann dauerhaft bestehen

Für die Telefoneinwahl wählt man die Berliner Rufnnummer 030 – 235 963 535 wartet die Ansage ab und gibt anschließend die Konferenz-PIN gefolgt von # ein. PIN und Telefonnummer werden in der Funktion "Personen einladen" angezeigt.

## <span id="page-25-0"></span>**15.Empfehlungen zur Nutzung**

Videokonferenzen erfordern einige Spielregeln. Damit eine Videokonferenz gut gelingt, haben wir einige Hinweise und Empfehlungen zusammengestellt:

- Die Teilnahme an einer Videokonferenz erfordert ständig Vorsicht und gegenseitige Rücksichtnahme.
- Videokonferenzen strengen die Teilnehmenden deutlich mehr an als Präsenzkonferenzen. Halten Sie Videokonferenzen deshalb möglichst kurz (maximal 30-60 Minuten).
- Um Störgeräusche für alle Teilnehmer\*innen während des Meetings gering zu halten, empfiehlt es sich, das Mikrofon stumm zu schalten, wenn nicht gesprochen wird (Taste "M"). Verwenden Sie die Push-to-Talk-Funktion, indem Sie die Leertaste drücken, während Sie sprechen.

- Die Teilnehmer\*innen sollen nicht gleichzeitig sprechen. Die Moderator\*in erteilt genau einer Teilnehmer\*in das Wort. Wer sprechen will, meldet sich zuvor mit der "Hand heben"-Funktion  $(Taste, R<sup>4</sup>).$
- Verwenden Sie die Chat-Funktion für Wortmeldungen, die nicht unbedingt per Sprache erledigt werden müssen.
- Eingebaute Laptop-Mikrofone sind nur bedingt geeignet, weil die Sprachverständlichkeit leidet und sie leicht Störgeräusche z. B. von der Tastatur übertragen. Verwenden Sie möglichst ein externes USB-Mikrofons oder noch besser ein Headset.
- Lautsprecher sollten möglichst nicht genutzt werden, weil sie zu akustischen Rückkopplungen führen können. Verwenden Sie am besten ein ein Headset oder wenigstens einen Kopfhörer. Eventuell können Sie das Headsets Ihres Smartphones auch am PC/Laptop verwenden.
- Auch die Kamera kann zum Einsparen von Bandbreite deaktiviert werden. Durch Abschalten der Kamera lassen sich sehr viele Ressourcen einsparen, aber auch gewinnen, wie z. B. Batterielaufzeit bei mobilen Geräten. Nach Möglichkeit also die Konferenzen auf "Audio-Only" setzen und auf Video verzichten.
- Wählen Sie einen eindeutigen, speziellen Namen für Ihre Konferenz. Wir empfehlen, den Gliederungsamen zu wählen oder voranzustellen. Allgemeine Namen wie "adfc", "123", etc. sind bereits oft in Benutzung.
- Bei nicht optimaler Video- bzw. Audioqualität liegt das in der Regel nicht an fehlender Serverkapazität, sondern am Einsatz von nicht optimalen Endgeräte und eventueller mangelnder Qualität der Internetverbindung bei den Gästen der Videokonferenz. Verwenden Sie am besten Browser, die auf Chromium basieren (z. B. Chromium, Chrome oder Edge). Deaktivieren Sie ggf. Ihre Kamera.
- Vergewissern Sie sich bei neu eingetretenen Teilnehmer\*innen, dass es sich um befugte Personen handelt. Schützen Sie vertrauliche Konferenzen mit einem Passwort.

Feedback zur Anleitung gerne an:

meet@adfc.de